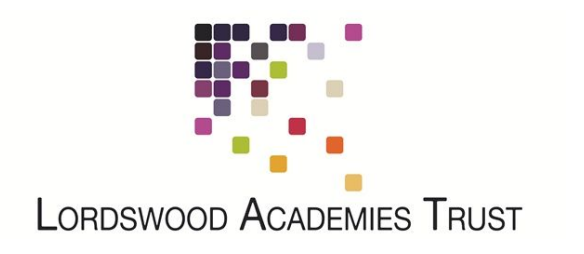

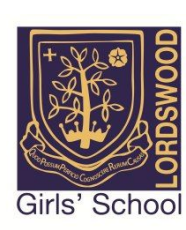

## **Connecting Your Android Device to the LSFC BYOD Network**

There are many different versions of Android OS over a multide of devices. This guide is taken from a Huawei phone running Android 8.0.0. Whilst the exact screenshots may vary on your phone, the process should be the same.

Open "Settings > Wi-Fi" and select the "LSFC-BYOD" wireless network. There is no password so you will be connected automatically. You should then get a prompt to Sign-in to the WiFi Network. Please tap this prompt to be taken to the login page.

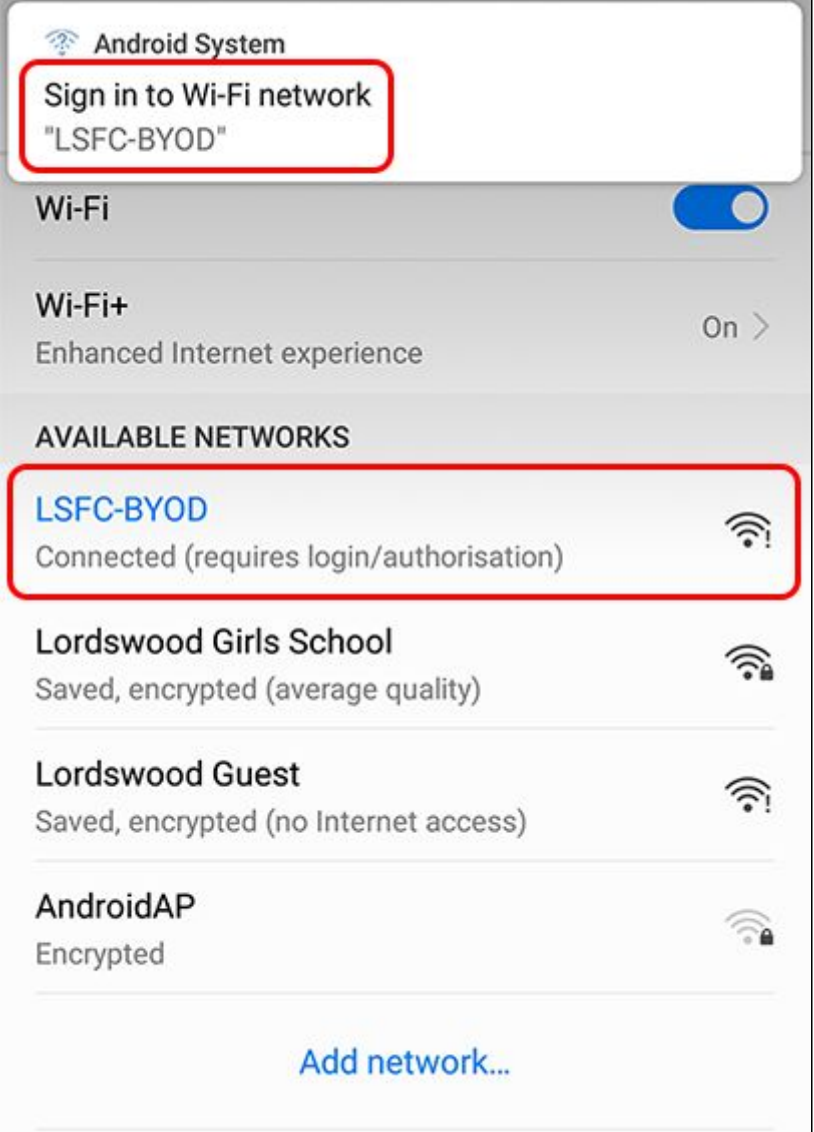

Please enter your network username and password into this box (the same username and password that you use to log in to the school computers). You will see a brief message that your account details are being authenticated.

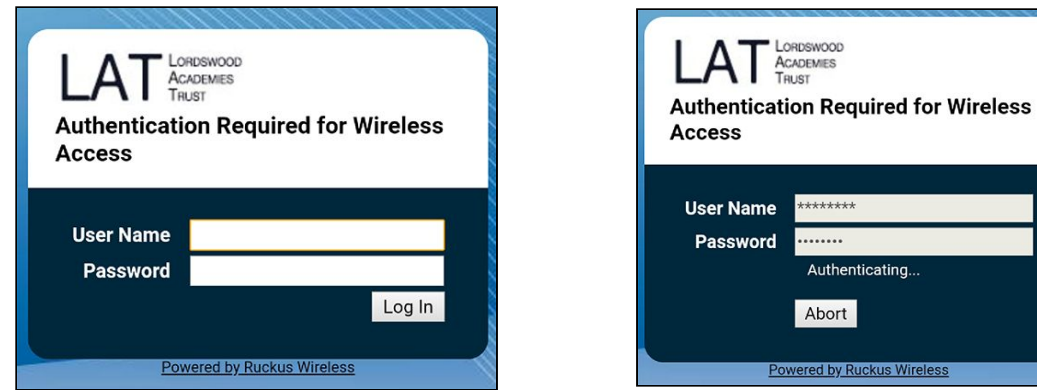

Once you have been authenticated, you may get an error message. This can be ignored as it is a built-in issue with Google's redirect settings that point to a page that no longer exists.

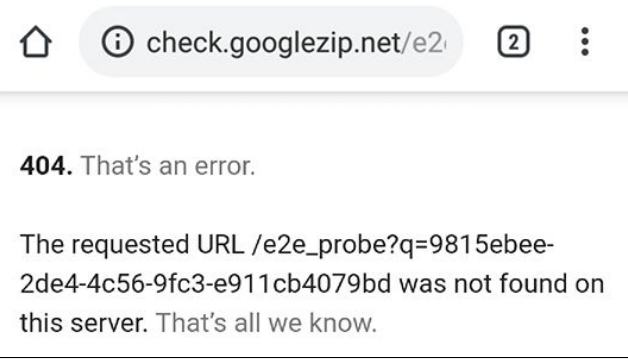

The next step is to install our security certificate. This will enable us to provide you with secure, filtered connectivity whilst ensuring any inappropriate or illegal content can't be accessed. To do this, please browse to the following site:

## **<http://smoothwall.lordswoodgirls.co.uk/getmitm>**

Alternatively, if you have a QR Code Reader app you can scan below to access to the correct page.

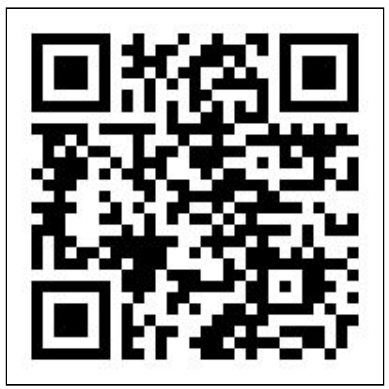

From this page, tap on the blue "Download Certificate" button.You will be prompted to Download the certificate - please tap the "Download" button at this prompt.

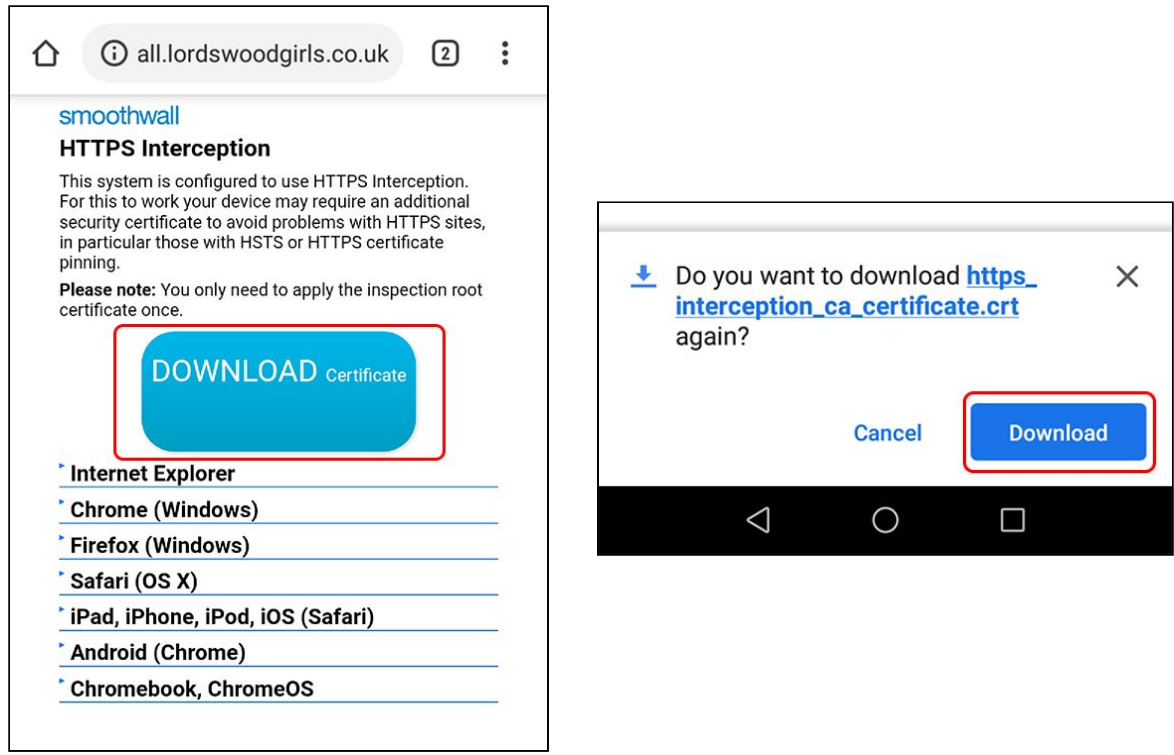

You will be asked to give the certificate a name. This can be anything, but it's best to make it easily identifiable in case settings need to be changed in the future. Something like "Lordswood" will be fine.

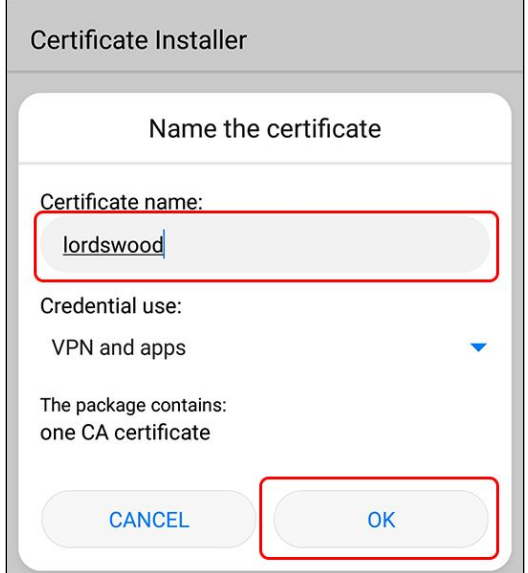

Once you tap "OK", the process is finished and you will be fully authenticated and able to browse the internet.